## 2.新規領収書発行

はじめての方へ

◎ ログアウト→

 $\sqrt{2}$ 

個人情報編集

■ ■予約する ■ 参加登録

ア ホテル予約

## ■■新規領収書発行の流れ

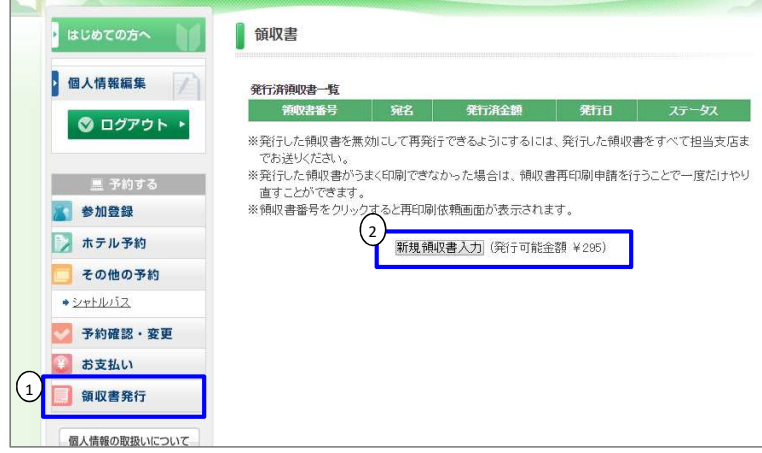

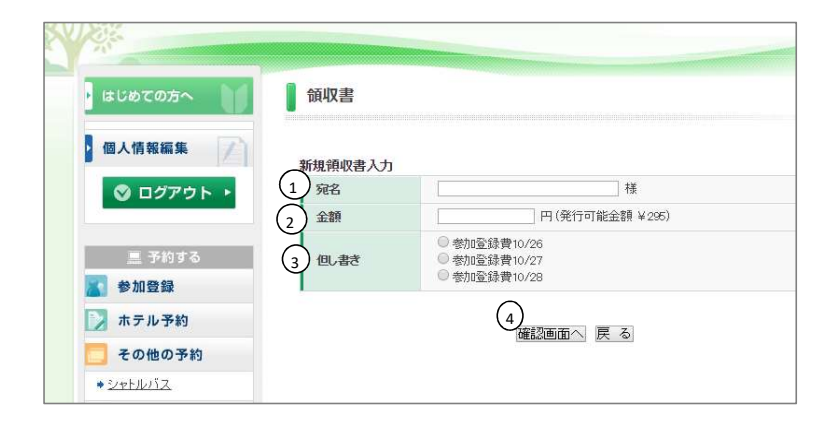

テスト ハナコ 様

参加登録費10/20

 $200$  H

この内容でよろいまれば、印刷するボタンを押して印刷をしてください。

■ 領収書

領収書確認画面 宛名

全額

| 但。書き

1「領収書発行」をクリックします。

②「新規領収書入力」をクリックします。 ボタンの横に「発行可能金額」が表示されています。

①「宛名」 お客様名を入力します。

②「金額」 発行可能金額全額、またはその一部が発行できます。 入金された金額内においては、何枚も発行(分割発行)  $\overline{\text{N}}$ 可能です。

③「但し書き」 ラジオボタンで項目を選択します。

④入力後、「確認画面へ」をクリックします。

⑤画面を確認して、「印刷する」をクリックします。

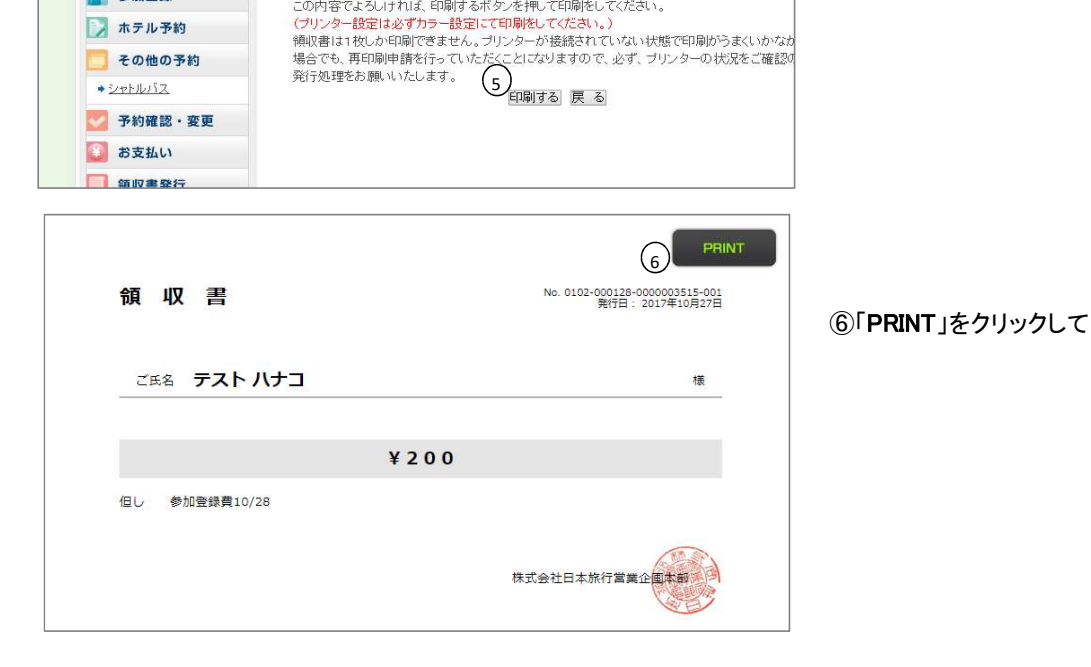

⑥「PRINT」をクリックして印刷をします。